## How to get Office 365 on your mobile device

**iOS and Android instructions** Office

## Set up email in the Outlook for Android app

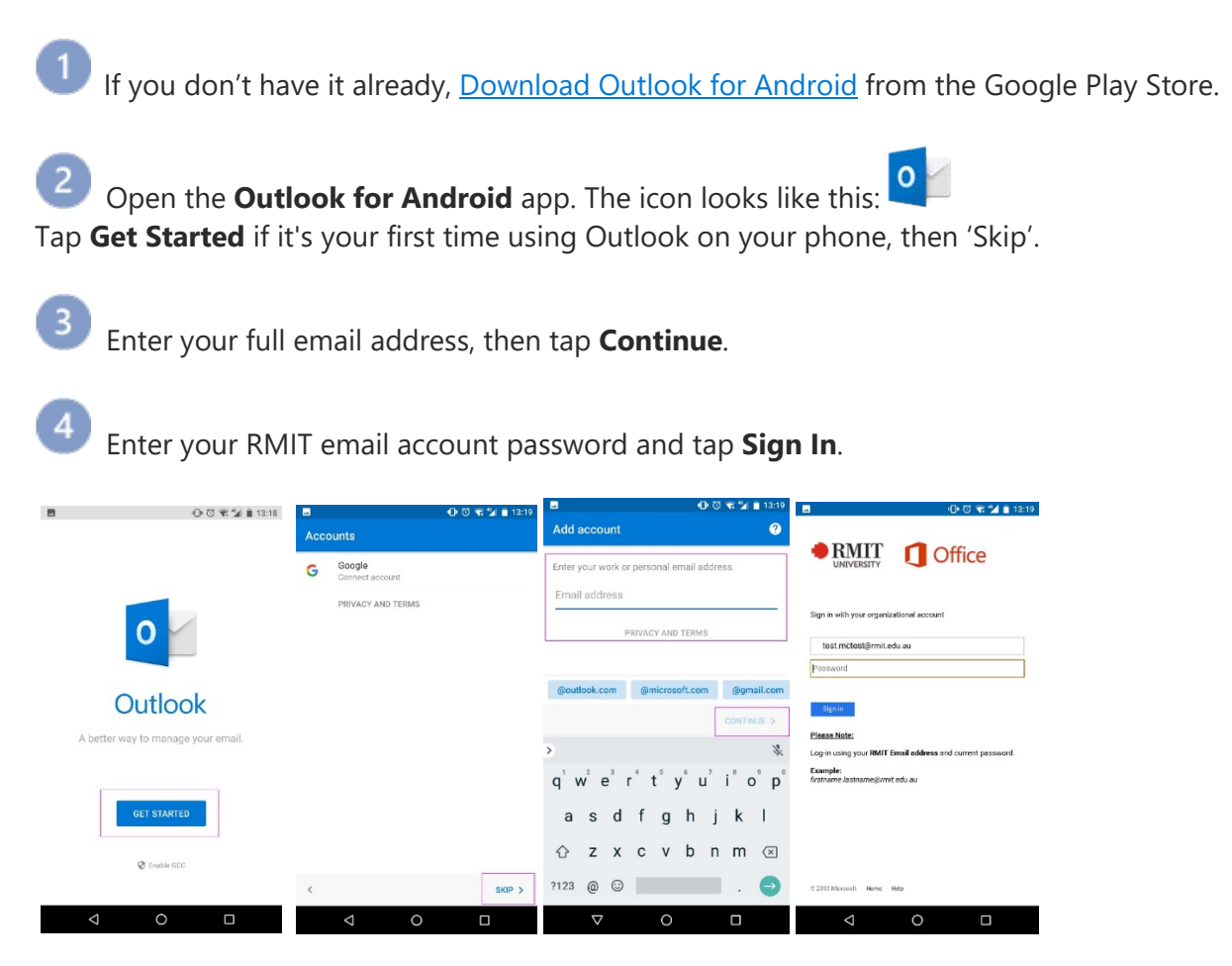

**Note:** If you already use Outlook on your phone, open the **Menu** and tap **Settings** > **Add Account** >**Add Email Account** and log in with your usual RMIT credentials.

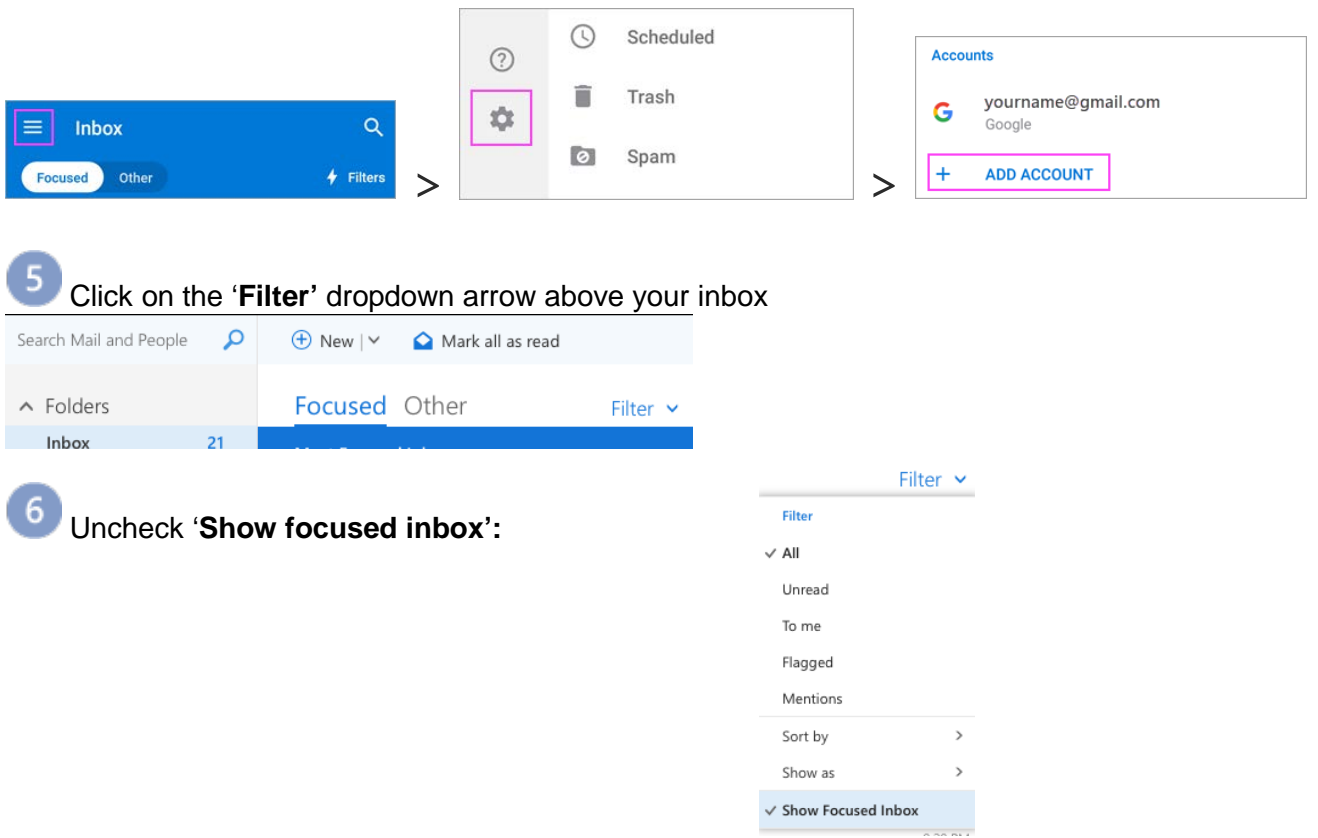

## Set up email in Outlook for iOS mobile app on iPad or iPhone

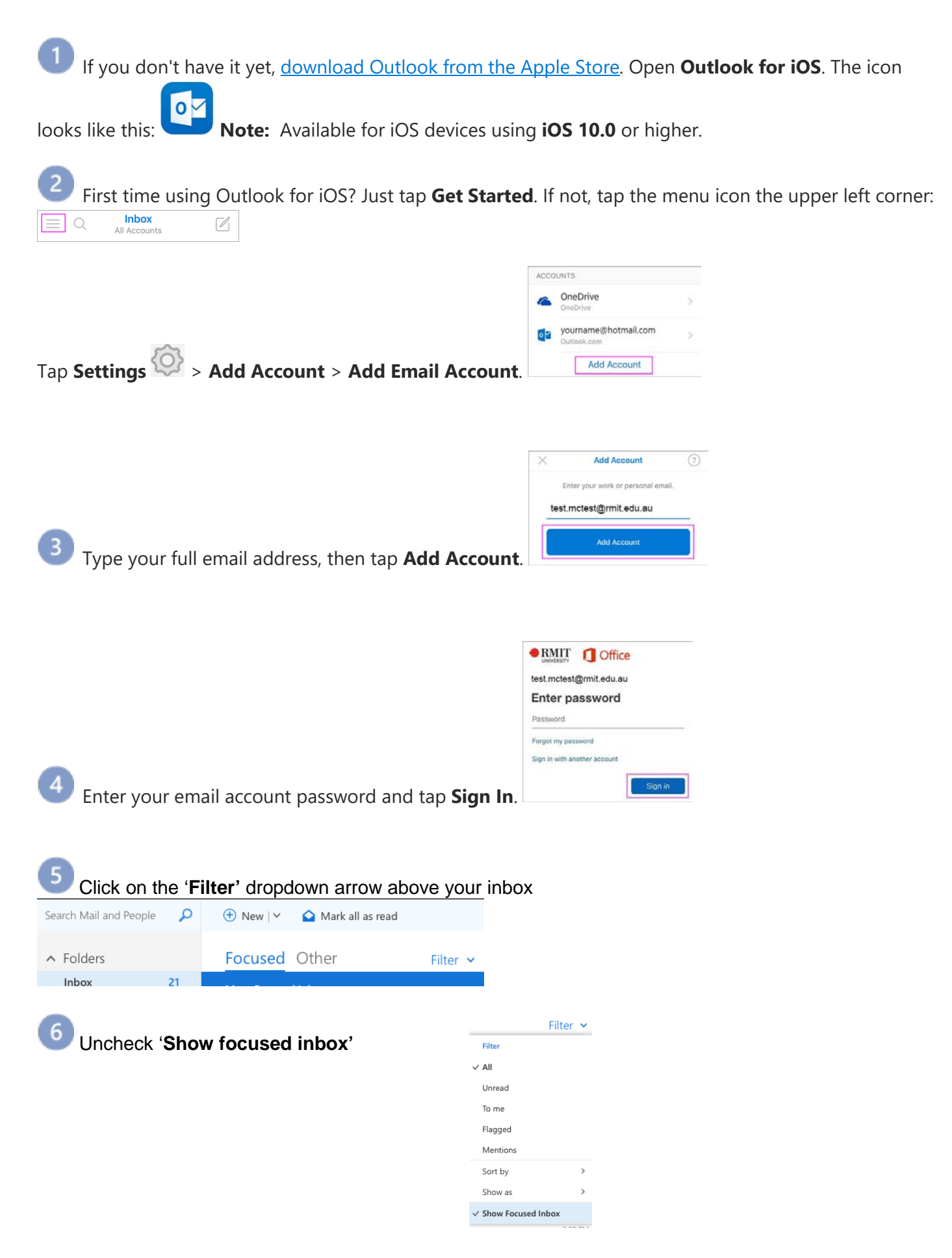

## Download and set up Office apps on a Windows phone or tablet

**Note:** If you have a **Surface Pro** or another Windows 10 tablet with a screen larger than 10.1 inches, it functions just like a PC, so Microsoft recommends using the Office desktop apps. Load them on your device using the steps below:

 Open a browser window > go to portal.office.com > enter your RMIT email address >tap 'Next' > enter your RMIT password.

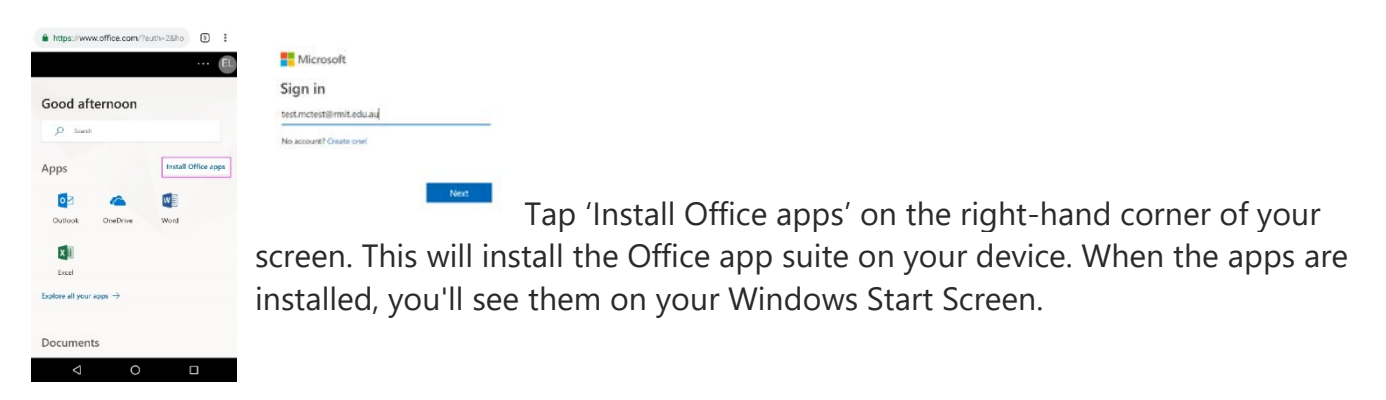

Tap the **All Apps** button  $\mathbf{F}$  then tap any one of the apps, like **Word** > Swipe through the **introduction** 

**Note:** If you're already signed into an account on your phone, it will automatically log you in.

3 If you want to add another Microsoft Account or Office 365 for business account, tap your name > tap **Add account** and sign in.

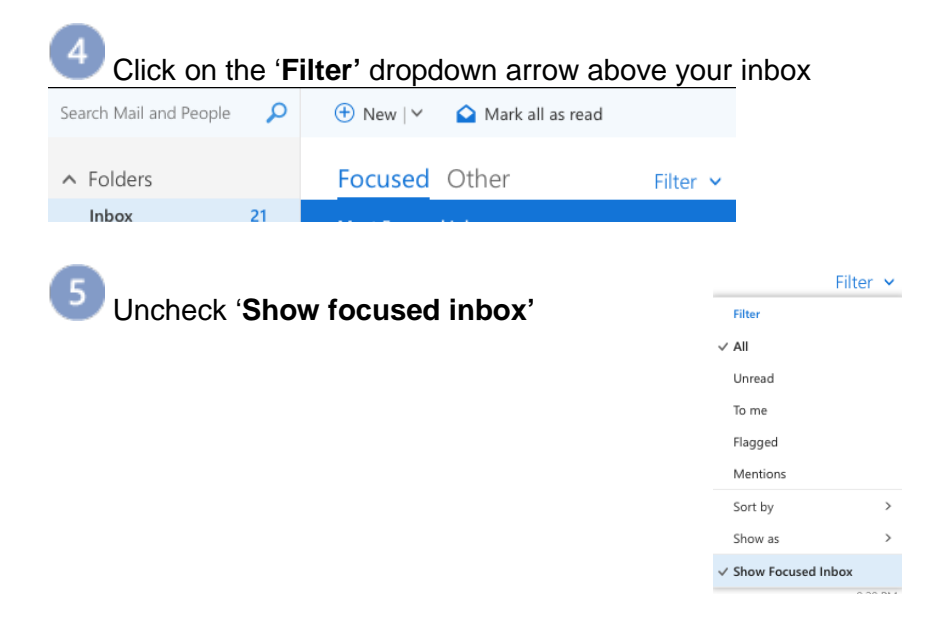